**Contract Contract** MINISTÈRE DE L'ÉCONOMIE, **DES FINANCES** ET DE LA SOUVERAINETÉ **INDUSTRIELLE ET NUMÉRIQUE** Liberté

Egalité Fraternité

# **Pas à pas Bénéficiaire du tarif réduit d'accise GNR -Démarche simplifiée**

### **Étape 1 : Accès à la page « démarche-simplifiéee » : [https://www.demarches-simplifiees.fr/users/sign\\_up](https://www.demarches-simplifiees.fr/users/sign_up)**

●

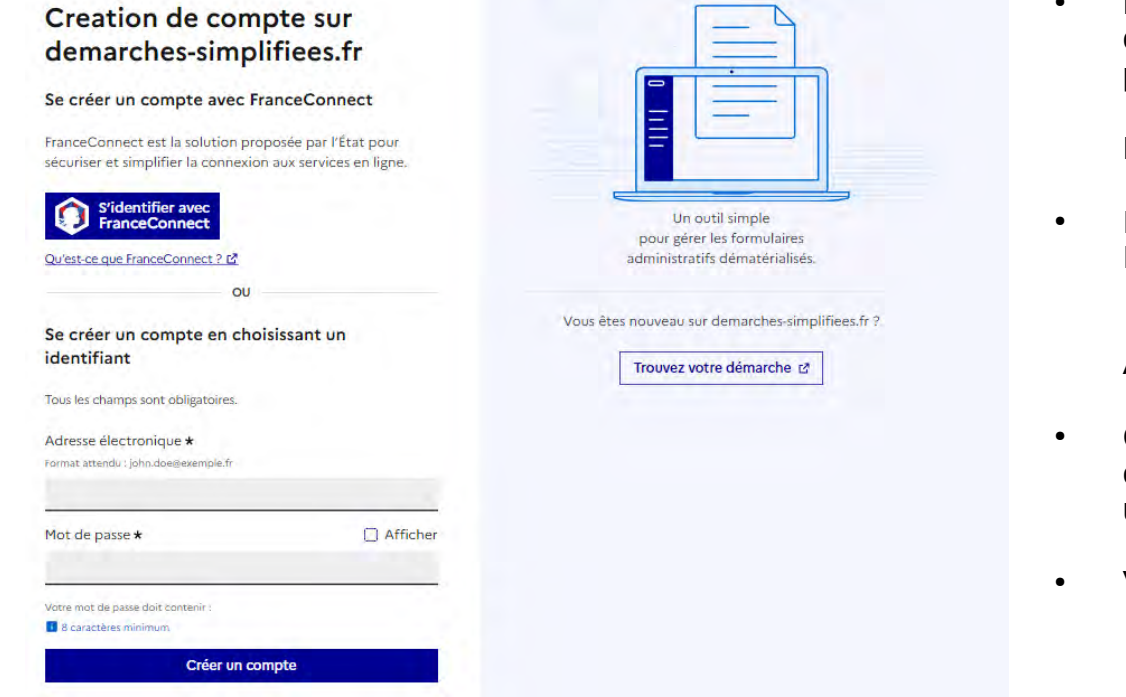

 Deux modes d'identification : via FranceConnect ou via la création d'un compte (adresse électronique et mot de passe)

Premier mode de connexion :

 Identification FranceConnect [\(impots.gouv.fr,](https://impots.gouv.fr,Ameli.fr) Ameli.fr, Identité numérique La Poste, MSA, YRIS, France Identité)

Alternative pour la connexion :

- Création d'un compte : renseigner une adresse électronique et un mot de passe puis cliquer sur « Créer un compte »
- Voir diapositive ci-après

### **Précision sur la création d'un compte démarche-simplifiée**

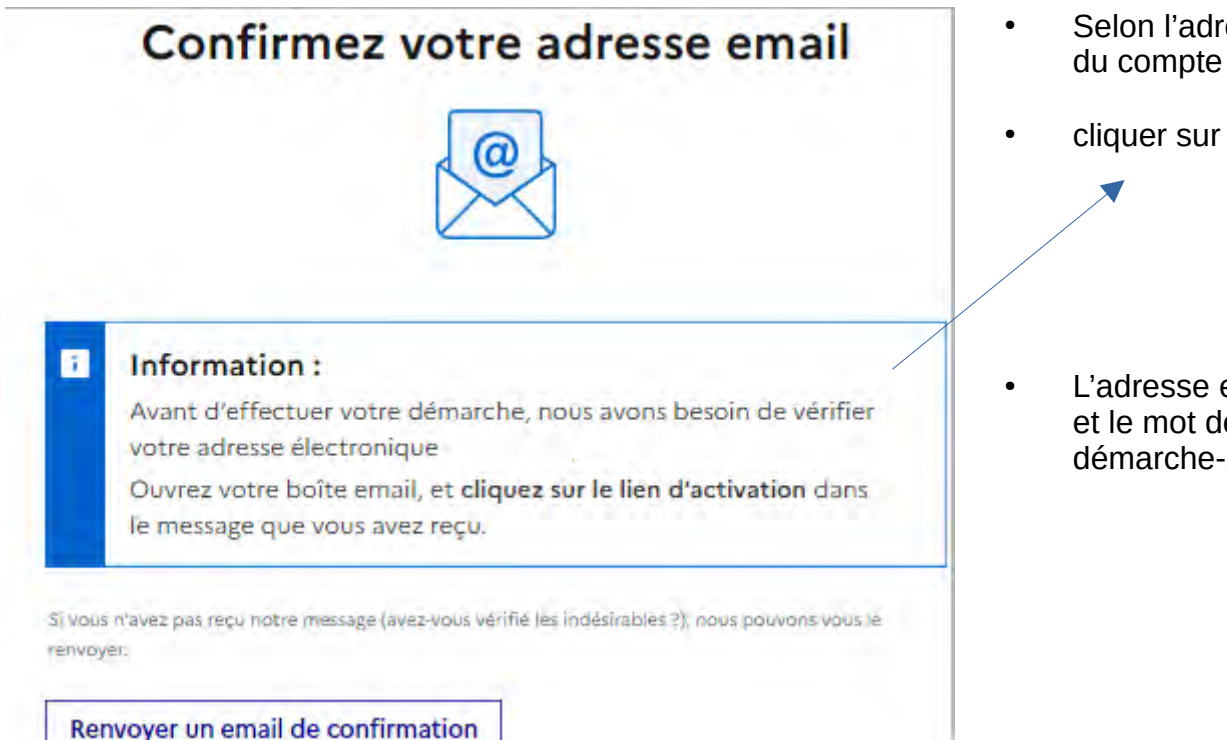

- Selon l'adresse électronique renseignée dans la création du compte : une confirmation d'adresse mail est envoyée
- cliquer sur le lien reçu par mail

 L'adresse est ensuite validée. L'adresse mail renseignée et le mot de passe vous permettront d'accéder au portail démarche-simplifiée.

**Étape 2 : Accéder à la démarche simplifiée via le lien suivant :** 

## [https://www.demarches-simplifiees.fr/](https://www.demarches-simplifiees.fr) commencer/agricole-forestier-gnr-demande identification

N.B : La démarche est également disponible via une recherche de démarche en cliquant sur le lien suivant : <https://faq.demarches-simplifiees.fr/article/59-comment-trouver-ma-demarche>

### **Étape 3 : Première page - renseigner le numéro SIRET de l'établissement principal**

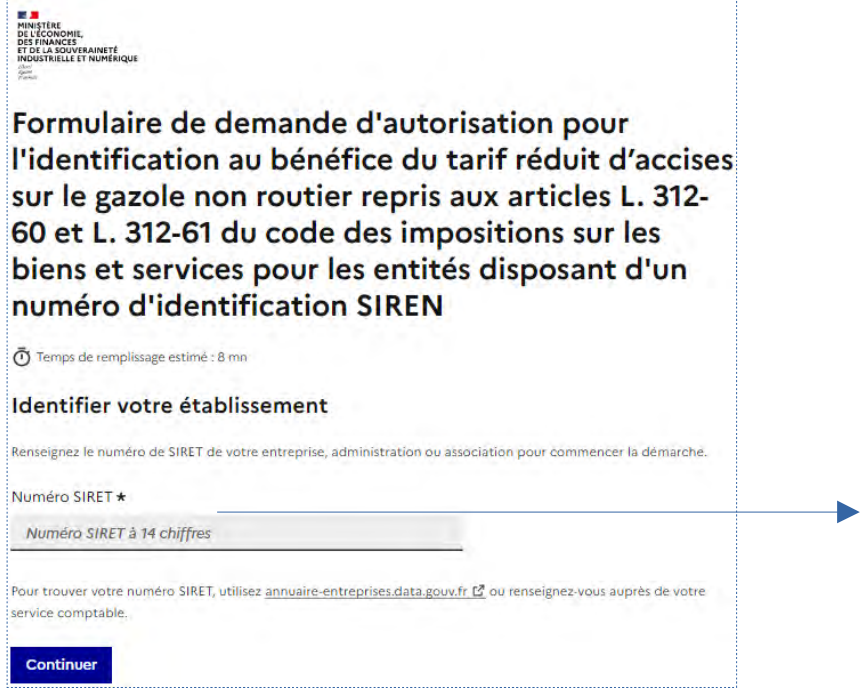

- ●Saisie libre
- $\bullet$  Donnée disponible à l'adresse suivante : <https://data.inpi.fr>/ ou auprès de votre service administratif ou comptable

- $\bullet$ Renseigner le numéro SIRET de l'établissement principal
- $\bullet$ Le numéro SIRET : 9 chiffres (SIREN) <sup>+</sup> 5 autres chiffres
- $\bullet$ Établissement principal : lieu du siège social

### **Étape 4 : Deuxième page - les données de l'établissement principal sont récupérées directement auprès de la base INSEE**

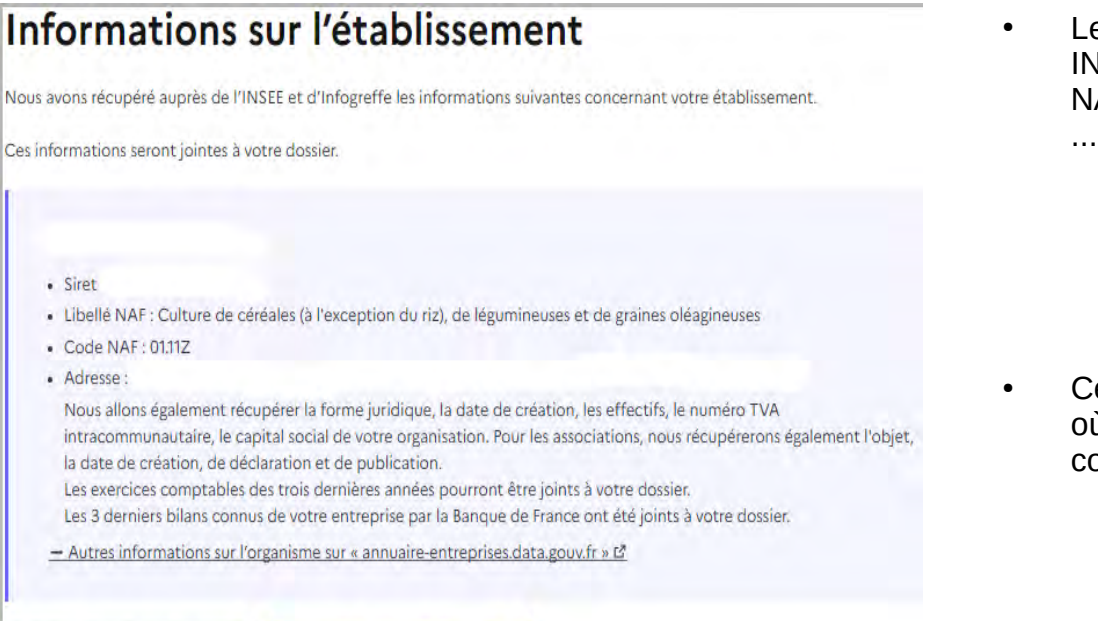

Utiliser un autre numéro SIRET

**Continuer avec ces informations** 

 Les données suivantes sont récupérées auprès de la base INSEE : dénomination, numéro SIRET, libellé NAF, Code NAF, adresse de l'établissement, date de création, effectifs

 Certaines de ces données devront être saisies dans le cas où l'établissement principal (lieu du siège social) est consommateur de GNR dans le cadre de son activité

### **Étape 5 : Troisième page - formulaire (1/7)**

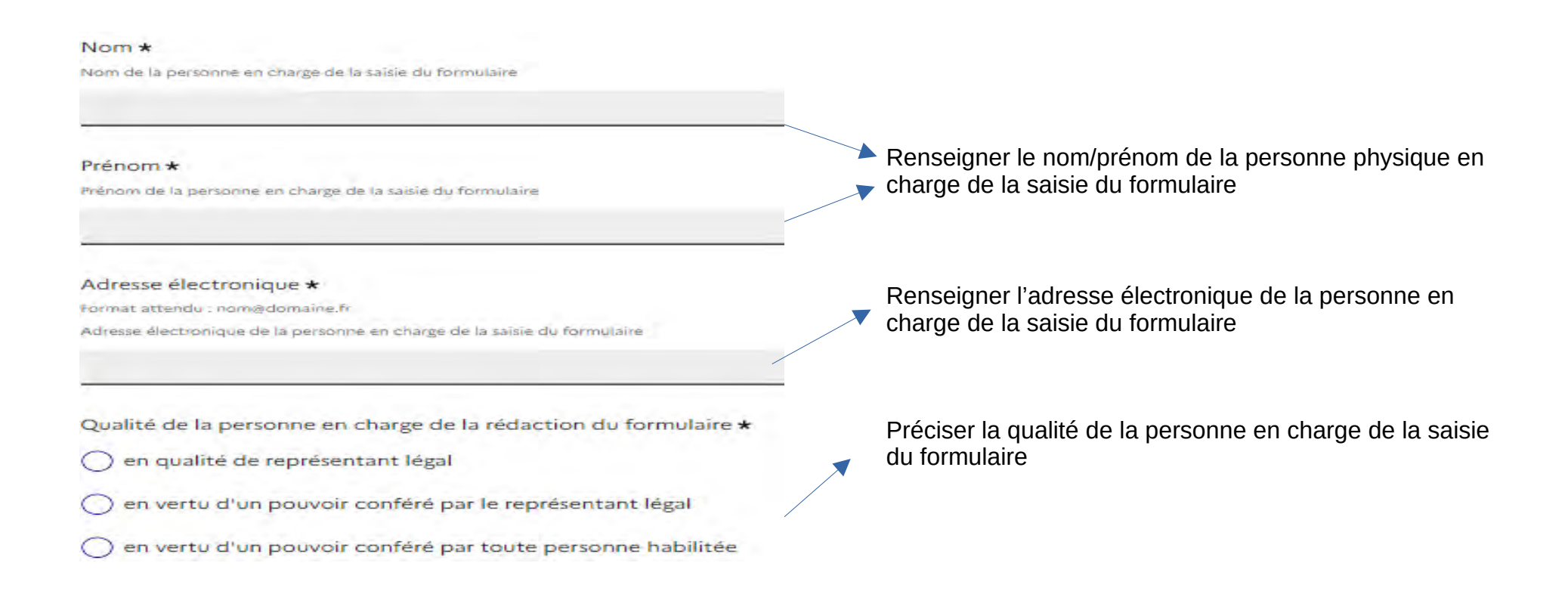

### **Étape 5 : Troisième page - formulaire (2/7)**

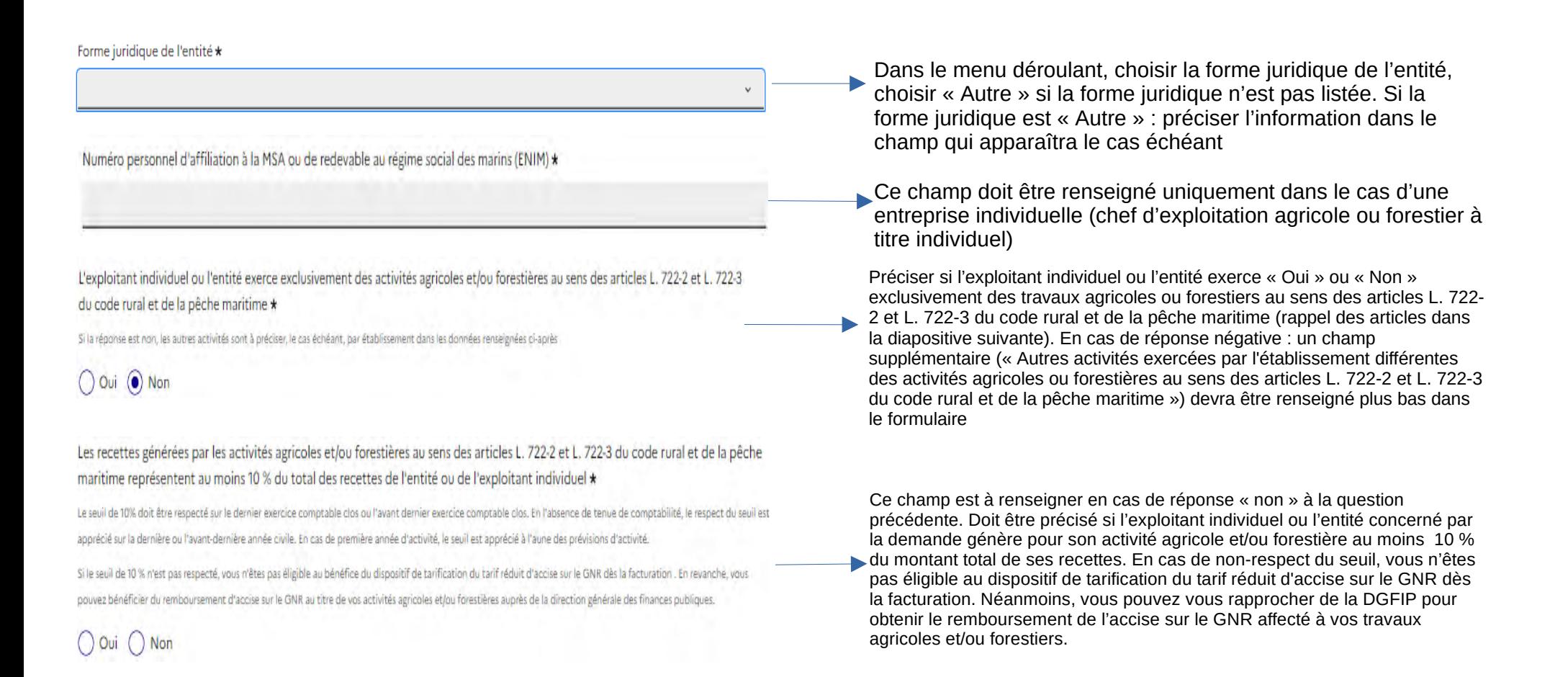

### **N.B : Articles L. 722-2 et L. 722-3 du code rural et de la pêche maritime**

#### > Article L722-2

Modifié par LOI nº 2014-1170 du 13 octobre 2014 - art. 34

Sont considérés comme travaux agricoles :

1<sup>°</sup> Les travaux qui entrent dans le cycle de la production animale ou végétale, les travaux d'amélioration foncière agricole ainsi que les travaux accessoires nécessaires à l'exécution des travaux précédents :

2<sup>°</sup> Les travaux de création, restauration et entretien des parcs et jardins comprenant les travaux de maconnerie paysagère nécessaires à l'exécution des travaux précédents.

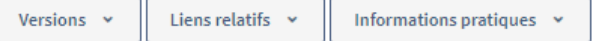

#### > Article L722-3

Modifié par LOI nº 2014-1170 du 13 octobre 2014 - art. 67

Sont considérés comme travaux forestiers :

1<sup>°</sup> Les travaux de récolte de bois, à savoir abattage, ébranchage, élagage, éhouppage, débardage sous toutes ses formes, les travaux précédant ou suivant normalement ces opérations tels que débroussaillement, nettovage des coupes ainsi que transport de bois effectué par l'entreprise qui a procédé à tout ou partie des opérations précédentes et, lorsqu'ils sont effectués sur le parterre de la coupe, les travaux de façonnage, de conditionnement du bois, de sciage et de carbonisation, quels que soient les procédés utilisés, ainsi que la production de bois et dérivés destinés à l'énergie ou à l'industrie;

2° Les travaux de reboisement et de sylviculture, y compris l'élagage, le débroussaillement et le nettoyage des coupes ;

3° Les travaux d'équipement forestier, lorsqu'ils sont accessoires aux travaux ci-dessus.

Ces travaux conservent leur caractère forestier lorsqu'ils sont effectués en dehors du parterre de la coupe par une entreprise ou une section d'entreprise dont l'activité principale est l'exploitation forestière ou la production de bois brut de sciage.

### **Étape 6 : Troisième page - formulaire (3/7) - Identification des établissements consommateurs de GNR**

### Identification des établissements consommateurs de gazole non routier

Les établissements consommateurs de gazole non routier (y compris, le cas échéant, l'établissement principal) doivent être identifiés. L'adresse de l'établissement ou, le cas échéant, de livraison du gazole non routier vont permettre au distributeur d'identifier le lieu de livraison du produit.

Les informations présentées dans les diapositives suivantes sont à renseigner au sein d'un « bloc répétable ». Ces informations sont à répéter selon le nombre d'adresses de livraison de gazole non routier différentes. A minima, un seul SIRET d'établissement (celui de l'établissement principal, déjà renseigné) devra être renseigné.

### **Étape 6 : Troisième page - formulaire (4/7) – Identification des établissements consommateurs de GNR**

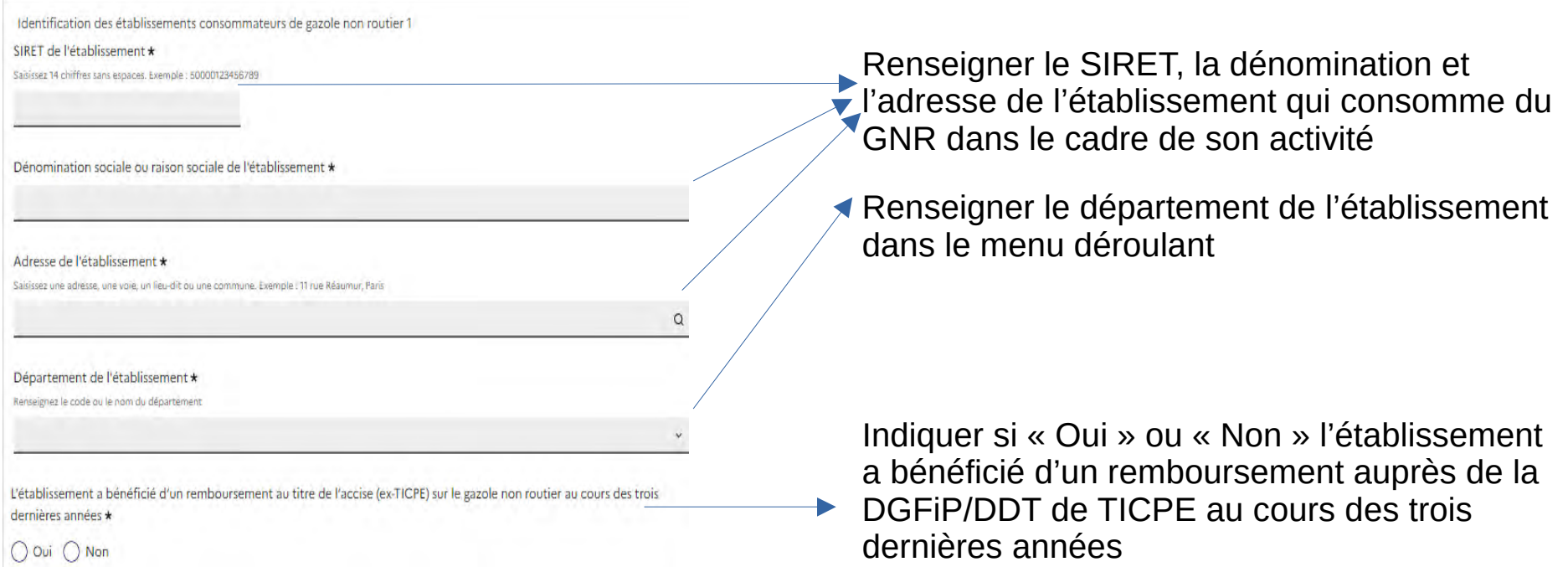

### **Étape 6 : Troisième page - formulaire (5/7) – Identification des établissements consommateurs de GNR**

Nombre de cuves de gazole non routier rattachées à l'établissement \* l'établissement concerné si l'établissement ne détient pas de cuve de gazole non routier, indiquer 0. Adresse de livraison du gazole non routier \* Saisissez une adresse, une voie, un lieu-dit ou une commune. Exemple 511 rue Réaumur, Paris nouveau bloc répétable selon chaque adresse de Renseigner l'adresse de livraison du gazole non routier. Si l'adresse de livraison du gazole non routier est identique à l'adresse de l'établissement, renseigner l'adresse livraison de GNR de l'établissement. Si l'établissement détient plusieurs adresses de livraison de gazole non routier situées à des adresses différentes de celle de l'adresse de l'établissement, il est nécessaire de répéter les informations de l'établissement selon chaque adresse de livraison de gazole non routier. Département de l'adresse de livraison du gazole non routier Renseignez le code ou le nom du département

Autres activités exercées par l'établissement différentes des activités agricoles ou forestières au sens des articles L. 722-2 et L. 722-3 du code rural et de la pêche maritime

Renseigner le nombre de cuves GNR détenues par

Renseigner le code département et l'adresse de livraison de gazole non routier. Si l'établissement a plusieurs adresses de livraison de GNR, il est nécessaire de répéter les données de l'établissement au sein d'un

Préciser les autres activités exercées par l'établissement différentes des travaux agricoles (L. 722-2 du code rural et de la pêche maritime) ou forestiers (L. 722-3 du code rural et de la pêche maritime). Ce champ apparaît uniquement si une réponse négative à la question précédente du formulaire : « L'entité exerce exclusivement des activités agricoles et/ou forestières au sens des articles L. 722-2 et L. 722-3 du code rural et de la pêche maritime » a été renseignée

**Étape 6 : Troisième page - formulaire (6/7) – Identification des établissements consommateurs de GNR** 

⊕ Ajouter un élément pour « Identification des établissements consommateurs de gazole non routier »

Comme énoncé précédemment, l'élément cliquable ci-dessus permet à la personne en charge de la saisie du formulaire d'ajouter un « bloc répétable » pour répéter les informations mentionnées pour chaque adresse de livraison de GNR différente ou pour ajouter un nouvel établissement consommateur de GNR

### **Étape 6 : Troisième page - formulaire (7/7) – Attester la destination, l'absence de difficultés et la certification de l'exactitude des informations**

atteste qu'il sera donné au gazole non routier livré une destination conforme aux dispositions de l'article L. 312-61 du code des impositions sur les biens et services ou, à défaut, de s'acquitter du complément d'accise dû \*

atteste que l'entité n'exerçant pas une activité de conchyliculture n'est pas placée sous une procédure de sauvegarde, sauvegarde accélérée, sauvegarde financière accélérée, redressement judiciaire, liquidation judiciaire ou liquidation judiciaire simplifiée \*

certifie l'exactitude de l'ensemble des informations fournies \*

- $\bullet\,$  Les trois cases à cocher :
	- La première case : tout usage de GNR n'entrant pas dans le champ d'application de l'article L. 312-61 du code des impositions sur les biens et services <sup>n</sup>'ouvre pas droit au tarif réduit d'accise. En cas d'activité mixte par exemple, tout usage de GNR autre que celui énoncé à l'article L. 312-61 précité devra faire l'objet d'un reversement d'accise
	- La deuxième case à cocher : pour des raisons de compatibilité avec le droit de l'Union européenne, toute entreprise (hors activité conchylicole) qui, à la date de livraison du produit, est en procédure collective mentionnée dans la ligne ne peut pas bénéficier du tarif d'accise réduit. En revanche, les entreprises en plan de sauvegarde ou de redressement judiciaire ne sont considérées comme faisant l'objet d'une procédure collective
	- La troisième case à cocher : la personne en charge de la saisie du formulaire doit certifier l'exactitude de l'ensemble des informations fournies
- Puis cliquer sur « Déposer le dossier ». Attention : tout dossier déposé n'est plus modifiable. En cas d'erreur de saisie, un nouveau **dossier devra être déposé.**

### **Étape 7 : Accéder à votre dossier**

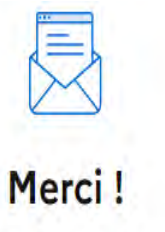

Votre dossier sur la démarche Formulaire de demande d'autorisation pour l'identification au bénéfice du tarif réduit d'accises sur le gazole non routier repris aux articles L. 312-60 et L. 312-61 du code des impositions sur les biens et services pour les entités disposant d'un numéro d'identification SIREN a bien été envoyé.

> Vous avez désormais accès à votre dossier en ligne. Vous pouvez échanger avec un instructeur.

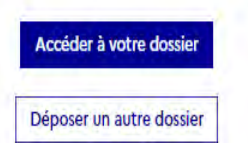

- ● La page suivante apparaît après le dépôt du dossier. Cliquer sur « Accéder à votre dossier » pour pouvoir récupérer l'attestation
- $\bullet$  Un mail automatique est adressé à l'adresse mail renseignée. Un numéro de dossier vous est attribué et un lien cliquable permet de récupérer l'attestation

## **Étape 8 : Récupérer votre attestation à présenter au distributeur de GNR**

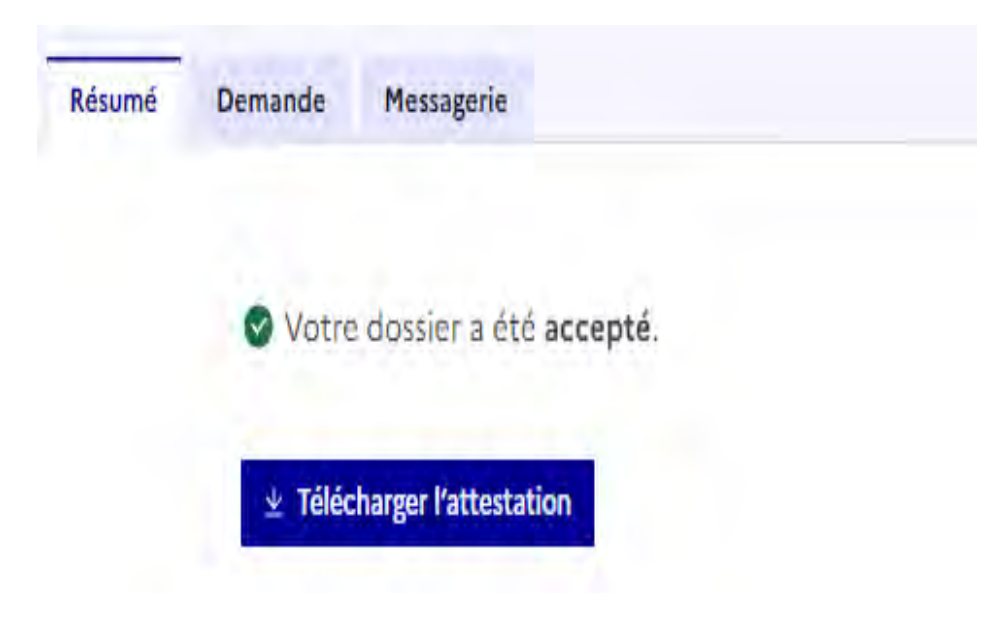

- ● L'accès à votre dossier via le lien cliquable (adressé après la validation du formulaire et par mail) permet de télécharger sous format .pdf votre attestation. Cette attestation doit être présentée auprès de votre distributeur de GNR pour obtenir le tarif réduit d'accise dès l'approvisionnement.
- ● Votre dossier contient également un onglet « demande » qui permet d'accéder aux informations renseignées dans votre demande